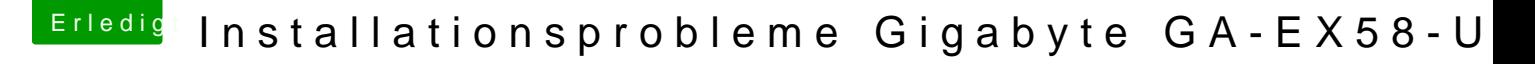

Beitrag von thommel vom 15. Oktober 2013, 10:09

Hallo Hakinthosexperten,

habe mit Unibeast 2.2.1 und der Mounten Lion App gekauft im App Sto Eurer Anleitung erstellt. Das Booten vom Stick geht bis zu einer F bluethoot cotroller transport".

[https://www.hackintosh-forum.de/forum/thread/11835-installationsprob](https://www.hackintosh-forum.de/forum/thread/11835-installationsprobleme-gigabyte-ga-ex58-ud5/)leme-gigabyte2ga-ex58-ud

vieleicht habt Ihr ein paar Tipps für mich.

Mit freundlichem Gruß

Thomas

Beitrag von Dr. Ukeman vom 15. Oktober 2013, 10:28

Schalte zunächst mal die Hardwarevirtualisierung der CPU aus und ve  $d$ art=0

Das Problem wenn er bei Bluetooth hängen bleibt ist meisst nicht Bluetooth er danach tun will.

Beitrag von thommel vom 15. Oktober 2013, 11:17

#### Hall**D**r. Ukeman

vielen dank für die schnelle Antwort. Habe die Hardwarevirtualisierung de und den Bootflag dart=0 eingegeben. Leider bleibt der Bootstick unveränd Missing Bluethoot Controller hängen.

m f G

Thomas

Beitrag von toemchen vom 15. Oktober 2013, 11:27

In die Installation kommst du mit -x (Savemode). Deine Graka brauch wahrscheinlich nach der Installation noch ein paar ange Also mit -v -x ins Installationsverzeichnis booten und erstmal installieren

Beitrag von thommel vom 15. Oktober 2013, 11:52

Hallo Thoemchen,

habe -v -x dart=0 eigegeben bleibt jedoch mit der selben Fehlermeldung hän

Thomas

Beitrag von TuRock vom 15. Oktober 2013, 16:27

Trage bitte die Hardware so genau wie möglich in deine Signatur ein, Danke!

Was für Grafikkarte ist das?

Du solltest es mal mit BootFlag : -x -v GraphicsEnabler=Yes PCIRootUID=0 oder 1 Oder -x -v GraphicsEnabler=No PCIRootUID=0 oder 1

Versuchen ...

PS: wie sind B&OnSe Einstellunggeam Fotos wären hilfreich!

Edit: es wäre viel einfacher wenn du ein Stick mit MyHack erstellst und E Stick ersetzt ! Beim installieren wirst du gefragt ob AppleTyMCEDriver.kext entfernt werde das mit OK ! ( ist wichtig für MacPro 5,1 ) (Extra Ordner GA-EX58-UD5

Edit:1: für die Grafikkarte HD5750 musst du wahrscheinlich selber hand anlegen :

mfG

DeviceID ATh15000Controller.keixnttragen : ( DeviceID von deine Karte wird a eingetragen ) 0x68be1002

Code

- 1.<key>IOPCIMatch</key>
- 2.<string>0x68981002 0x68991002 0x68E01002 0x68E11002 0x68D81002 0x68C01002 0x68C11002 0x68D91002 0x68B81002 0x68B01002 0x68B1100 0x68A11002 0x68be1002 </string>

DeviceID AMDRadeonAccelerator.ke&thtragen : (DeviceID von deir großgeschrieben und wird als letztes eingetragen ) 0x68BE1002

Code

1.<key>AMDJuniperGraphicsAccelerator</key>

- 2....
- 3.<key>IOPCIMatch</key>
- 4.<string>0x68B81002 0x68B01002 0x68A01002 0x68A11002 0x68BE1002</string>

AtiConfig und Graphics Eonragb the in meleon. Boot. peliinst tragen :

Code

1.<key>AtiConfig</key> 2.<string>Vervet</string> 3.<key>PciRoot</key> 4.<string>1</string> 5.<key>GraphicsEnabler</key> 6.<string>Yes</string>

Beitrag von thommel vom 15. Oktober 2013, 19:04

Hallo Turok bin gerade an der Arbeit, zweite Schicht. Wenn ich Dich richtig ver Dateien auf dem Bootstick editieren. Werde ich heute Abend probier melden. Vielen Dank.

Thomas

Gesendet mobil mit Tapatalk 2

Beitrag von TuRock vom 15. Oktober 2013, 19:06

Ich würde zu erst nur die DSDT.aml Datei in Extra Ordner kopie installieren !

Beitrag von thommel vom 16. Oktober 2013, 01:35

Hallo TuRock,

hier erst mal die Screenshoots vom BIOS

[https://www.hackintosh-forum.de/forum/thread/11835-installationsprob](https://www.hackintosh-forum.de/forum/thread/11835-installationsprobleme-gigabyte-ga-ex58-ud5/)leme-gigabyte8ga-ex58-ud

[https://www.hackintosh-forum.de/forum/thread/11835-installationsprob](https://www.hackintosh-forum.de/forum/thread/11835-installationsprobleme-gigabyte-ga-ex58-ud5/)leme-gigabyte9ga-ex58-ud

habe dann den Stik mit Myhack erstellt und die Datei DSDT.aml in Extra Ord

mit dem Stick habe ich dann die Installation versucht aber leider ohne Erfo habe ich abgebrochen. Kann man bei MyHack auch -v eingeben um den Bootvorgang zu verfolgen?

m f G

Thomas

Beitrag von Dr.Stein vom 16. Oktober 2013, 01:41

Bei MyHack kannst du genau wie bei anderen Bootloader auch die Boot flags

Beitrag von DoeJohn vom 16. Oktober 2013, 05:03

Hier hat es auch einer mit dem Board versucht, allerdings Snow L erkennt man damit ja aubhtp://hackidhetnosh[forum.de/ind &&threadID=5085&](http://hackintosh-forum.de/index.php?page=Thread&threadID=5085&highlight=)highlight=

Beitrag von TuRock vom 16. Oktober 2013, 22:52

wenn du das mit DSDT versuchst boote mal mit

Code

1.-v -x

Beitrag von thommel vom 16. Oktober 2013, 23:43

Hallo TuRock,

bin Anfänger welche Taste muss ich drücken um erst mal in's Terminal zu k x einzugeben?

mfG Thomas

Beitrag von DoeJohn vom 16. Oktober 2013, 23:55

Wenn das Menü erscheint, einfach die Leertaste drücken!

Beitrag von thommel vom 17. Oktober 2013, 09:16

Hallo,

erst mal allen vielen Dank für die Unterstützung, die Installa GraphicsEnabler=Yes PCIRootUID=0 eingegeben. Allerdings habe ich das aber trotzden geklappt. Es ist nun schon spät kann ich nach der Installatio und heute Abend weiter machen? Komme doch mit dem Stick sicher wieder re Vielen Dank noch mal werde sicher noch mal Euren Rat brauchen bei der wei

Thomas

Hallo,

leider hat es nun doch nicht geklappt. Am Ende der Installation ist der B und ich musste mit Reset abbrechen. Auch der Versuch nochmal vom Boo gescheitert. Kann es sein das der beim Reset beschädigt wurde? Habe abgestöpselt um zu sehen was installiert wurde. Habe einen Screenshot gema

Es sind ja Dateien vorhanden doch wie nun weiter? Ist da noch nachträg oder soll ich neu formatieren?

Thomas

Beitrag von Dr. Ukeman vom 17. Oktober 2013, 10:02

Wenn der Setup eingefrohren ist würde ich neu formatieren. Erstell den Stick am besten auch nochmal neu wenn er jetzt schon nicht meh Beitrag von thommel vom 17. Oktober 2013, 10:37

Hallo,

danke erst mal für die schnelle Antwort. Ist es denn möglich die Grafikkarte in MyHack mit einzubinden? Wenn ja wie genau geht das, und wo finde ich die Dateien ATI5 AMDRadeonAccelerator.kext?

Thomas

Beitrag von Dr. Ukeman vom 17. Oktober 2013, 10:42

Auf dem Stick sollte es einen System/Library/Extensions Ordner geben würde ich sie suchen. Nach dem Ersetzen aber nicht vergessen die Rechte zu reparieren.

Beitrag von thommel vom 17. Oktober 2013, 12:31

Hallo,

die Dat&TI5000Controller.kext habe ich nach den Vorgaben von TuRock Habe aber kei $A\blacksquare$ DRadeonAccelerator.kext finden können.

Thomas

Beitrag von Ehemaliges Mitglied vom 17. Oktober 2013, 14:30

Die Kext sollte aber in S/L/E zu finden sein.

edit: ich nehme es zurück, habe gerade mal geschaut in der Base.dmg i geht ja hier nicht um ein laufendes System.

Beitrag von thommel vom 17. Oktober 2013, 16:10

Hallo,

wo bekomme ich den fehlenden Kext? Kann ich ihn dann einfach in's Verzeich

Thomas

Gesendet mit Tapatalk 2

Beitrag von TuRock vom 17. Oktober 2013, 16:17

Sicher das du ML 10.8.5 installiert hast ?

Beitrag von thommel vom 17. Oktober 2013, 16:30

Hallo TuRock,

habe mir vor ein paar Tagen die App im Appelstore gekauft.

Thomas

mobil mit Tabatalk 2

Beitrag von TuRock vom 17. Oktober 2013, 16:51

Installiere mal die hier s.Anhang ( ist schon editiert ), sicher das du die bearbeitet hast ?

Beitrag von thommel vom 17. Oktober 2013, 17:10

Hallo TuRock,

bin auf Arbeit, kann erst heute Abend probieren. Habe die 5000'er kext b an letzter Stelle eingefügt. Gestern beim Installationsversuch war geändert. Vielen Dank werde die Datei laden und mich melden.

Thomas

mobil mit Tabatalk 2

Beitrag von osx86-neuling vom 17. Oktober 2013, 18:14

Genau diese Fehlermeldung hatte ich gestern nach der Installation von 10.9. Ich musste dann FakeSMC.kext und NUIICPUPowerManagement.kext in Sy Extensions reinkopieren. Kann es vielleicht sein das man diese Installationsstick in den richtigen Ordner kopieren muss? Bitte nicht machen bevor das jemand bestätigt hat, es ist nur e weiterhelfen könnte. Weil ich mir nicht sicher bin.

Beitrag von thommel vom 17. Oktober 2013, 23:58

Hallo,

die Installation hat ohne Probleme und Fehlermeldungen geklappt. Wie Bootlader installieren. Habe den Boostick stecken lassen dann komme Installationsmenü.

Thomas

Beitrag von DoeJohn vom 18. Oktober 2013, 00:28

Wenn du im Bootmenü vom Stick bist, mußt du mit den Pfei Systempartition zum booten auswählen! Wenn du Mac OS X eingerichtet Bootloader und die Kexte mit MultiBeast installieren! Installiere mit Multibeast folgendes: "ElliottForceLegacyRTC, EvOre Plugins, NullCPUPowermangement, Mac Pro 3,1"! Du kannst auch noch Chimera als Bootloader ankreuzen, du kannst aber a finden hier im Downloadbereich) installieren! Sonst erstmal gar nichts anhaken. Du kannst im Nachhinein noch Treiber auch mit Multibeast! Evtl. vor dem Neustart, wenn schon vorhanden, in "org.Chameleon.boot.plist" vom Installationsstick kopieren. Dann neu booten!

Beitrag von thommel vom 18. Oktober 2013, 02:06

Hallo,

allen Beteiligten noch einmal vielen Dank. Es hat nun geklappt.

nach der ersten Freude gleich eine Fehlermeldung

leider geht das Netzwerk nicht um mir einige benötigte Dateien herunterzula Wie kriege ich nun MultiBeast auf den Rechner denn mein zweiter angezeigt, oder muss er erst im Appleformat formatiert werden? Kön Dateien auf den Bootstick kopieren denn der wird auf dem Desktop angezeigt?

Thomas

Beitrag von TuRock vom 18. Oktober 2013, 09:25

MyHack.kext aus S/L/E Ordner löschen und zugriffsrechte reparieren !

Beitrag von thommel vom 18. Oktober 2013, 10:35

Hallo,

soll ich das interne Programm zum reparieren der Rechte verwenden o besser geeignet? Kann ich nachträglich ohne Neuinstallation die CP tauschen? Bei Windows 7 hat das ohne Probleme geklappt.

Thomas

Beitrag von DoeJohn vom 18. Oktober 2013, 10:47

Das interne Programm kann es genauso gut wie Kext Wizard! Bei der CPU bin ich mir nicht sicher. Laufen wird der Hacki damit, aber ob richtig erkennt, das weiß ich nicht! Du darfst auch nie Mac OS X mit Windo OS X braucht im normalen Leben (kein Hacki) nur die Hardware erkenne real-Mac befindet. Windows hingegen muß mit fast der ganzer klarkommen. Für Windows werden auch immer für die betreffen mitgeliefert oder sie sind in Windows schon enthalten!

Beitrag von thommel vom 18. Oktober 2013, 22:12

Hallo,

das Netzwerk habe ich am laufen, habe aber Probleme mit der Anzeige Andere Seiten werden ordentlich dargestellt nur bei Apple flimmert der die aktuelle Version von Adobe Flash Player installiert was jedoch keine Abh Als nächstes funktioniert der Bootlader meist nur nach einem Reset zweiten mal. Habe mit MultiBeast Chimera 2.2.1 installiert. Meine Soundkarte wird auch nicht erkannt. Habe eine Realtek ALC 889A I ausgelesen mit Everest. Welchen Kext müsste ich denn installieren? Gibt es in MultiBeast einmal ALC 889 With DSDT und ALC 889 Without DSDT. Beitrag von TuRock vom 18. Oktober 2013, 22:45

Hast du die DSDT.aml Datei in Extra Ordner Kopiert ? Was ist bei dir in org.chameleon.boot.plist alles eingetragen ?

Für Audio kannst du die AppleHDA+HDAEnabler1.kext von mir installieren s.A

Beitrag von thommel vom 18. Oktober 2013, 23:10

Hallo TuRock,

Die DSDT.aml Datei ist nur im Extraordner des Bootsticks.

Die org.chameleon.boot.plist habe ich vom Bootstick in den Extraordn kopiert.

wo muss ich die beiden Kext hinkopieren.

Thomas

Beitrag von TuRock vom 18. Oktober 2013, 23:18

Kopiere die DSDT.aml in Extra Ordner wo von du versuchst zu booten, also F

und org.chameleon.boot.plist das hier eintragen : ( die Auflösung anpassen )

XML

 $1. < 2x$  m lversion<sup>#</sup>.0" encoding UTF-8" 2.<!DOCTYPE plist "-//APplp/BeL/I/CDTD PLIST 1.0/ "http://www.apple.com/DTDs/PropertyList-1.0.dtd" >  $3.$  <plistersion  $4.0$ "  $4. <$ dic $\star$ 5. <key>EthernetBu</kleny> 6. <stringYes/string 7. <key>Graphics Mad/kdeey> 8.<strin=g1920x1080x3s2trin=g 9. <ke > Graphics Enacher < 10.<stringYes/string 11.<key>Kernelkey> 12.<strin>gmach\_ker<n/strin>g 13.<key>Kernel Fla/gey> 14.<string</string 15.<key>Timeoutkey> 16.<string1</string 17. $<$ /dict 18. $<$ /plist Alles anzeigen

Beitrag von thommel vom 18. Oktober 2013, 23:24

Hallo TuRock,

alle anderen Einträge aus der org.chameleon.boot.plist löschen?

Thomas

Beitrag von TuRock vom 18. Oktober 2013, 23:26

Ja.. und die kext DateKeenxtmWtizaindstallieren, zugriffsrechte reparieren und c aufbauen !

Beitrag von thommel vom 19. Oktober 2013, 00:05

Hallo TuRock,

das Booten geht jetzt sehr schnell nur die Tastatur geht nicht m einzugeben.

Thomas

Beitrag von TuRock vom 19. Oktober 2013, 00:11

Liegt wahrscheinlich wieder an Grafikkarte, was passiert wenn du mit versuchst zu booten !

Hast du die zwei kext Dateien für Grafik editiert !?

Beitrag von thommel vom 19. Oktober 2013, 00:21

Hallo TuRock,

die Kext habe ich mit dem Kext Wizard installiert zugriffsrechte rep aufgebaut, nur die org.chameleon.boot.plist habe editiert.

Ich komme nicht mehr ins Bootmenü weil die Tastatur da schon nicht mehr ar Die Tastatur ist in Ordnung habe eben die Windowsplatte angestöpselt da ge

Thomas

Beitrag von TuRock vom 19. Oktober 2013, 00:31

Kannst du mal mit -v booten und ein Foto davon machen ?

Beitrag von thommel vom 19. Oktober 2013, 00:39

Hallo TuRock,

ich probiere es noch mal aber bisher hat die Tastatur nicht mehr reagier nicht -v oder -x eingeben kann. Mir ist nur augefallen das sobald der Bootlader startet ständig die Num Lock

Edit: konnte jetz -v eingeben ist bis zum Startbildschirm durchgelaufen, dem ich ein Foto machen kann. Nun leuchtet wieder Num Lock und es geht nicht weiter. Thomas

Beitrag von TuRock vom 19. Oktober 2013, 00:43

Im Bios USB Legacy auf enabled, xHCI auf disabled einstellen und versucher

Edit: eigentlich solltest du über dein Stick immer noch booten können ..

Beitrag von thommel vom 19. Oktober 2013, 01:03

Hallo Turock,

habe jetzt das System mit dem Bootstick und -v -x gestartet. Audio geht nic auch daran das ich schon 2 Audio Kext mit Multi Beast installiert habe n Die Einstellungen im BIOS habe ich nicht finden können.

Thomas

Beitrag von TuRock vom 19. Oktober 2013, 01:06

Welche kette genau hast du versucht zu installieren ?

AppleHDA.kext , HDAEnabler1.kext oder HDAEnabler.kext und Voodoo Ordner löschen und zugriffsrechte reparieren !

Hast du jetzt DSDT.aml in Extra Ordner ?

Edit: installiere die AppleHDA.kext s.Anhang, dafür ist aber DSDT nötig !

Beitrag von thommel vom 19. Oktober 2013, 01:14

habe mit MultiBeast unter Wihhout DSDT Kext ALC 889 und 3 Port Audio Ena Die DSDT.aml ist im Extra Ordner.

Beitrag von TuRock vom 19. Oktober 2013, 01:16

leider ist das nicht die gleiche, du hast ALC889a und nicht ALC889, versuch

Beitrag von thommel vom 19. Oktober 2013, 01:28

Soll ich jetzt erst den AppleHDA.kext , HDAEnabler1.kext löschen ?

Beitrag von TuRock vom 19. Oktober 2013, 01:30

post 46 steht alles..

Beitrag von thommel vom 19. Oktober 2013, 01:47

noch eine Frage, bisher installierte ich die Kext und die DSDT.aml im Ext die Kext und die DSDT.aml in den S/L/E Ordner?

Beitrag von TuRock vom 19. Oktober 2013, 01:50

Genau, DSDT gehört in Extra Ordner und die kext Dateien in S/L/E Ordner !

Beitrag von thommel vom 19. Oktober 2013, 13:45

Hallo TuRock,

muss mich noch mal bei Dir bedanken und Dir sagen das ich Deine Nerve mit der Du Dich mit Anfängern wie ich herumplagst. Ich probiere es noch mal und dann ist schluss bis heute Abend.

Edit: Hallo,

Bootloader läuft mit -v ohne Fehler bis zum Startbidschirm, kann mich Num Lock leuchtet. Mit -v -x geht die Tastatur. Aber leider immer noch kein Sound nach der und der DSDT.aml. Im Kext Wizard gibt es noch die Option "Extra" - Zugriffsrechte repariere des Mkexts.Muss ich das auch ausführen nach änderungen im Extra Ordner? Habe noch ein Bild vom Extra Ordner habe da sicher was falsch gemacht.

Mit der Grafikkarte gibt es bei You Tube oder auch bei Safari Probleme anbe

[http://thommelshome.de/Bilder/mac\\_inst/Fil](http://thommelshome.de/Bilder/mac_inst/Film/MVI_1449.MOV)m/MVI\_1449.MOV

Thomas

Beitrag von TuRock vom 19. Oktober 2013, 14:30

1. dir fehlet noch smbios.plist im Extra Ordner ( installiere einfach Definition MacPro 3,1 )

2. das hier nochmals in org.chameleon.boot.plist eintragen :

Code

1.<key>AtiConfig</key> 2.<string>Vervet</string> 3.<key>PciRoot</key> 4.<string>1</string>

Beitrag von thommel vom 19. Oktober 2013, 22:19

Hallo,

habe nun alles so gemacht, mit Multibeast System Definition MacPro 3,1 inst

und den Quellicrodee org.chameleon.boot.plist eintragen.

Systembericht auch alles in Ordnung.

Systembericht Grafik, Grafikkarte erkannt.

Systembericht Audio, eine Intel High Definition Audio.

Zugriffsrechte repariert und Cash neu erstellt.

Als sich nach dem Neustart nichts geändert hatte habe ich in S/L/ Accelerator.kext geschaut und da der Eintrag 0x68BE1002 fehlte habe ich ih Da der Sound nicht geht habe ich den HDA Enabler1.kext noch mal probiert a

Thomas

Beitrag von TuRock vom 19. Oktober 2013, 22:38

Also, bis auf Audio funktioniert alles, oder ?

Versuch mal die DSDT s.Anhang ! ( AppleHDA.kext Datei vom Stick wieder in Sollte funktionieren !

Falls das nicht funktioniert versuch die AppleHDA von mir s.Anhang !

Beitrag von thommel vom 19. Oktober 2013, 23:08

Hallo TuRock,

Die Grafik spielt bei Videos z.b. You Tube oder auch im Coverflow vo machen Internetseiten mit Videosequenzen verrückt siehe Video (53). Dachte schon es läge am Flash Player, ist aber aktuell. Andere Plugins h keine für Safari gefunden. Vielleicht ist meine Grafikkarte doch nicht komp ICE Q + Radeon HD 5750. Wenn ja muss doch eine andere rein. Will abe den Sound zum laufen zu bringen.

Thomas

wie wäre es mit dieser [http://www.ebay.de/itm/Grafikk &arten&hash=i](http://www.ebay.de/itm/Grafikkarte-XFX-Radeon-HD-6870-1GB-Black-Edition-TOP-/350898934731?pt=DE_Elektronik_Computer_Computer_Graphikkarten&hash=item51b334d3cb)tem51b334d3cb

Beitrag von TuRock vom 19. Oktober 2013, 23:18

Ich hab die Gleiche, was soll ich sagen ...

Beitrag von thommel vom 20. Oktober 2013, 00:12

Hallo TuRock,

beide Varianten probiert, leider kein Ton. Beim Booten muss ich imm ansonsten geht die Tastatur nicht beim Login.

Thomas

Beitrag von TuRock vom 20. Oktober 2013, 00:35

Installiere die AppleHDA aus Multibeast s.Bild !

[Hie](https://copy.com/iCGpomHOdjDG)rhabe ich dir ein Paket für deinem Board, kann nicht schaden ...

Beitrag von thommel vom 20. Oktober 2013, 01:38

Hallo TuRock,

ein kleiner Hoffnungsschimmer! Tastatur geht wieder beim Login. Habe folge

danach hat sich auch kurz mal das Lautsprechersymbol in der Leiste geregt

Nun kann ich schon mal die Optioshäckchen setzen.

Auch im Systembericht hat sich was getan.

jetzt kann doch nicht mehr viel fehlen am Ton.

Thomas

Edit: und das Allerbeste die Grafikkarte geht jetzt ohne Probleme

Beitrag von TuRock vom 20. Oktober 2013, 02:51

Audio bekommen wir auch noch hin... Installiere bitte mal die hier.. s.Anhang !

Beitrag von thommel vom 20. Oktober 2013, 03:19

Hallo TuRock,

leider war's der auch nicht. Habe den vorherigen Kext wieder installiert, mal kurz auf, beim neuen Kext tat sich da nichts. Muss jetzt erst mal schlafen. Vielen Dank bis demnächst.

Thomas

Beitrag von TuRock vom 20. Oktober 2013, 03:28

Hast du die Original AppleHDA.kext für ML 10.8.5 ? Leider habe ich die nicht, wenn du willst kannst du das selber versuchen zu

Beitrag von thommel vom 20. Oktober 2013, 09:53

Hallo TuRock,

wie kann ich die originale Kext Datei aus der Installationsapp extrahiere auf DVD gesichert.

Thomas

Beitrag von DoeJohn vom 20. Oktober 2013, 12:43

Mit "Pacifist"! Mußt mal danach googeln. Läuft auch im Trial-Mode!

Beitrag von TuRock vom 20. Oktober 2013, 12:59

#### [thomm](https://www.hackintosh-forum.de/user/15214-thommel/)el

du musst nicht unbedingt AppleHDA installieren, wenn das so nicht f einfach VoodooHDA aus Multibeast ! ( das haben auch schon viele mit deinem Board so gemacht, ALC889a ist AppleHDA+ DSDT zum laufen zu bekommen )

Davor unbeding 4 popilee HDAD is aimestrallieren !

Beitrag von thommel vom 20. Oktober 2013, 18:18

## [TuRo](https://www.hackintosh-forum.de/user/3801-turock/)ck ,

habe mir "Pacifist", danke noch mal an Trainer, auf den Rechner gehol extrahieren. Du hast geschrieben ich soll die Datei patschen. Meinst Du d oder muss die Apple HDA kext noch editiert werden.

Thomas

Beitrag von TuRock vom 20. Oktober 2013, 19:15

Du installierst die AppleHDA.kext, startest neu ! Öffnest Terminal und gibst sudo, einmal Leerzeichen und ziehst die Datei in Terminal Fenster und drückst Enter! Passwort eingeben, Enter drücken und schon wird gepatcht ! Danach wieder Neu starten und hoffen das es funktioniert !!!

Falls nicht, installiere einfach VoodooHDA ...

Beitrag von thommel vom 20. Oktober 2013, 19:58

# [TuRo](https://www.hackintosh-forum.de/user/3801-turock/)ck

weis nicht ob alles geklappt hat. Nach dem patschen sie wiefolgt aus

hab mit dem Editor die Localizable.string geöffnet

[https://www.hackintosh-forum.de/forum/thread/11835-installationsprob](https://www.hackintosh-forum.de/forum/thread/11835-installationsprobleme-gigabyte-ga-ex58-ud5/)leme-gigabyte44ga-ex58-ud

Ist das so in Ordnung? Hat aber nicht alles aufs gepasst.

Thomas

Beitrag von TuRock vom 20. Oktober 2013, 20:48

Wenn du die Original AppleHDA.kext zuerst installiert und alles richtig eing gewesen sein ...

Beitrag von thommel vom 20. Oktober 2013, 21:57

## [TuRo](https://www.hackintosh-forum.de/user/3801-turock/)ck

irgend was stimmt hier nicht wenn ich den Pfad im Script anschaue es soll n

kopiert werden und ein Backup erstellt werden.

Doch der Pfad existiert in der extrahierten orginal ApplHDA.kext nicht.

diesen Pfad finde ich nur im ApplHDA.kext von Bootstick

kann es sein das die HDA Kext erst bei der Installation erstellt wird u extrahiert habe?

Thomas

Beitrag von TuRock vom 20. Oktober 2013, 22:02

Warum installierst du nicht die AppleHDA vom Stick ?

Beitrag von thommel vom 20. Oktober 2013, 23:13

## **[TuRo](https://www.hackintosh-forum.de/user/3801-turock/)ck**

letzte Meldung für heute, habe Frühschicht.

Habe die VoodooHDA aus Multibeast installiert. Sytem hat mal gemeckert nicht in Ordnung wäre. Habe die Zugriffsrechte repariert und den Cash net Booten ist das Lautsprechesymbol aktiv auch in Systemeinstellungen alles in Ton ist da, aber kaum zu hören. Habe die Windowsplatte angestöpselt dort is

vielen Dank und bis Morgen

Thomas

Beitrag von TuRock vom 20. Oktober 2013, 23:59

VoodooHDA sollte man etwas anipassen s. odehieretwas mehr info zu VoodooHDA ...

bei dir sollte das ganze so aussehen :

Code

1.<key>IOPCIPrimaryMatch</key> 2.<string>0x3a3e8086</string>

Ich hab die schon bearbeitet s.Anhang, zusätzlich die .prefPane installieren Nach der Installation Neustarten und im Prefpane -> Systemeinstellungen finetunig vornehmen und fertig.

Beitrag von thommel vom 21. Oktober 2013, 19:42

# **[TuRo](https://www.hackintosh-forum.de/user/3801-turock/)ck**

alles installiert,alle Einstellungen ausprobiert, Ton kaum zu hören.

Thomas

Edit: Dev. ID ist aber richtig

Beitrag von TuRock vom 21. Oktober 2013, 19:58

OK, ich würde nochmals mit DSDT+AppleHDA versuchen ... ! Entferne bitte davor die VoodooHDA.kext und AppleHDADisabler.kext au benutze die DSDT s.Anhang ! Installiere mit Multibeast With DSDT/ ALC889a/885

Beitrag von thommel vom 21. Oktober 2013, 20:53

# [TuRo](https://www.hackintosh-forum.de/user/3801-turock/)ck ,

muss die Voodoo HDA.prefPane auch wieder entfernt werden?

Thomas

Beitrag von TuRock vom 21. Oktober 2013, 21:01

Sollte man, muss man aber nicht. Maus rechts klick und entfernen s.Bild !

Beitrag von thommel vom 21. Oktober 2013, 21:31

## [TuRo](https://www.hackintosh-forum.de/user/3801-turock/)ck

müssen eigentlich im Extra Ordner auch Kext sein?

Beitrag von TuRock vom 21. Oktober 2013, 21:48

Die brauchst du nicht, kannst löschen ... Ab Lion wird nur noch in S/L/E Ordner installiert !

Falls das mit Audio immer noch nicht funktioniert, installiere zusätzlich die

Beitrag von thommel vom 21. Oktober 2013, 22:15

## **[TuRo](https://www.hackintosh-forum.de/user/3801-turock/)ck**

jetzt ist auch der Ton da

würde Dir jetzt glatt einen Ausgeben für Deine Mühe aber bis nach Stu Abend zu weit, vielleicht aber eine Spende für's Forum muss ja auch alles kann man was spenden?

Noch zwei Fragen zum Schluss, muss dann ins Bett habe Frühschicht. Gi ein 1 zu 1 Abbild der Festplatte zu machen um es bei Problemen einfach können? Dann erwarte ich in den nächsten Tagen einen Hexacore i7-970. Gibt es den Prozessor einbaue?

Einen schönen Abend und vielen Dank an Dich und auch an alle ande

haben.

Thomas

Beitrag von TuRock vom 21. Oktober 2013, 22:34

Endlich... Es wäre schön zu wissen, wie Audio jetzt funktioniert ( mit welche DSDT und

Ja, du kannst 1:1 KOomrobnon mit Copy Cloodnes ExperDupe (r freeware ), danach brauchst du nur Bootloader installieren die wird nicht mit geklont !

Edit: eine Anleitung wäre Super, Danke !

Beitrag von thommel vom 21. Oktober 2013, 22:37

## [TuRo](https://www.hackintosh-forum.de/user/3801-turock/)ck ,

ich habe die DSDT Datei aus Beitrag 77 und AppleHDA genommen.

Dann mit Multibeast With DSDT/ ALC889a/885 installiert.

Thomas

Beitrag von toemchen vom 23. Oktober 2013, 13:42

danke für die Rückmeldung.